# **WiFi Car DVR** User Manual

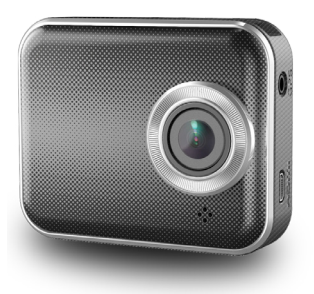

## **Names of Parts**

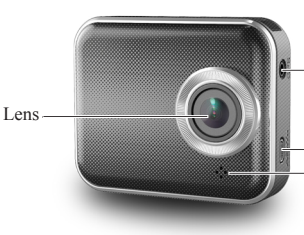

GPS Receiver Slot

Micro HDMI Port Speaker

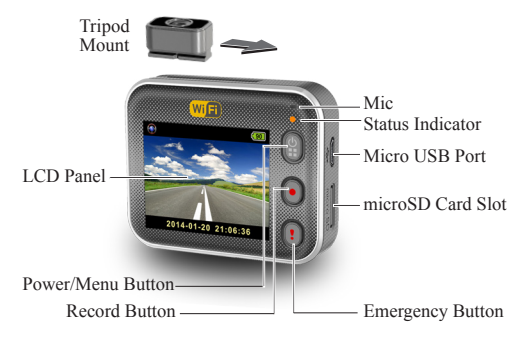

## **Inserting a microSD Card Getting Started**

Before initial use, insert a microSD card. (suggested at least 4GB, up to 64GB)

Fully charge camcorder for initial use by:

- Car charger
- PC USB port
- USB adapter (not included)

During charging, screen shows battery icon or status indicator flashes in orange. When camcorder is fully charged, the indicator turns off.

#### **Shooting a Video**

1. Power on:

Press **in** to turn on camcorder.

2. Record:

Press  $\bigcirc$  to start recording. Press again to stop.

3. Playback:

Press **to** to enter menu settings.

Press  $\Omega$  to select [Playback  $\Box$ ].

Press [Play  $\Box$ ] to play the video and press [ $\Box$ ] to stop.

4. Return to preview:

Press  $\lceil \frac{6}{2} \rceil$  to return.

5. Power off:

Press and hold **on** for 2 seconds.

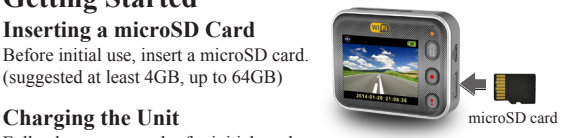

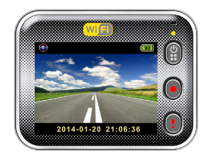

#### **2** | English

## **Camcorder Operation**

In preview, press  $\mathbf{\Omega}$  to enter menu settings. Button functions indicated by  $\mathbf{Q} \mathbf{Q} \mathbf{Q}$ . Use  $\mathbf{Q} \mathbf{Q}$ to navigate menu settings and  $\mathbf{\Omega}$  to back to preview .

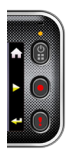

#### **Menu Settings**

Camcorder has eight menu settings. Advanced settings can be set up via mobile APP.

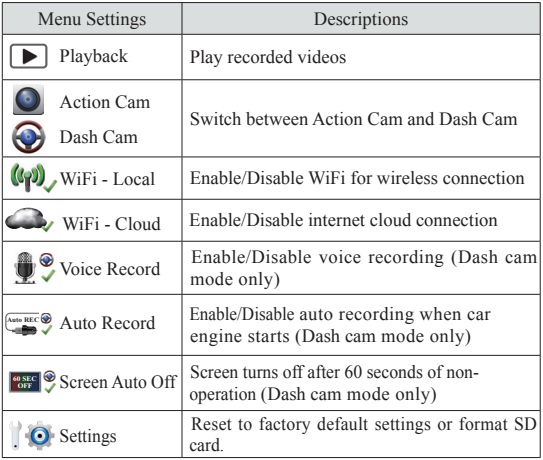

Note: After 10 seconds of non-operation in menu settings, screen returns to preview.

### **Record Modes**

Camcorder has two recording modes for different applications:

**Action Cam:** Shoot normal videos.

**O** Dash Cam: Shoot loop and emergency videos.

Comparison between modes:

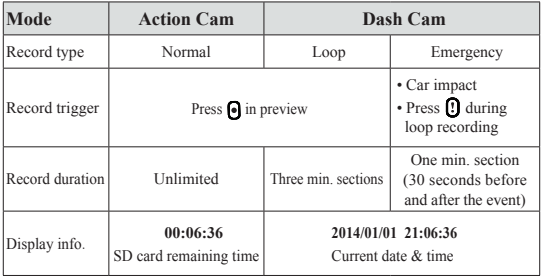

Note:

1. During loop recording, oldest files are overwritten if microSD card is full.

2. During loop recording, press  $\circledcirc$  to enable/disable mute fuction.

#### **Transfer Files to PC:**

- 1. Connect camcorder to PC via Micro USB cable.
- 2. Find video at "My computer\Removable Disk\".
- 3. Copy, move, delete, and playback videos on PC.

#### **View Camcorder Screen on TV:**

- 1. Connect camcorder to TV via Micro HDMI cable (not included).
- 2. Turn on camcorder.
- 3. Camcorder screen displays on TV simultaneously.

#### **4** | English

## **Wireless & APP Operation**

Before inital using wirless connections, download and install APP [Unieye Drive] from Google Play Store and Apple Store.

[Unieye Drive] has two functions:

(1) Local - Direct control (2) Internet - Internet live view

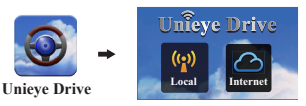

$$
(1) \begin{array}{c} \boxed{\binom{[c_2]}{Local}} \\ \boxed{\text{Local}} \end{array} [Local ]
$$

Mobile connects to camcorder directly via WiFi for remote control, live view, album management and camcorder setup.

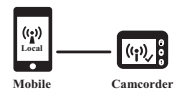

**Local** (2) **Internet**【Internet】

Mobile connects to cloud server to view live videos uploaded from internet remote camcorder.

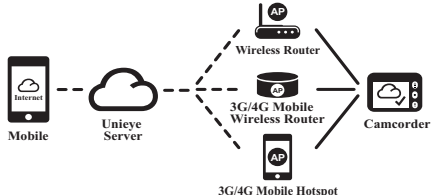

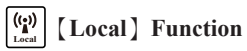

Before using mobile APP's【Local】function, ensure camcorder WiFi is on and camcorder Cloud setting is off. Once WiFi is ready, preview shows camcorder name (R2-xxxxxxxx) for few seconds.

#### **Mobile Connects to Camcorder**

- 1. For Android: Turn on [Wi-Fi]. For  $iOS$ : Go to [Settings]  $\rightarrow$  [Wi-Fi]. Turn on [Wi-Fi] and select the camcorder name. 2. Run [Unieye Drive].
- 3. Tap【Local】and select the camcorder to enter【Local】View Page. Tap  $\lceil \bullet \rfloor$  to scan again if camcorder is not found.

Note:

- Mobile cannot connect to camcorder while camcorder is recording.
- For first use, password is not required. User can set camcorder password in Setup Page.

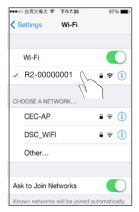

iOS Settings

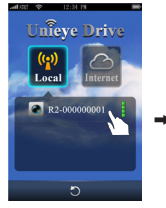

Local Main Page Local View Page

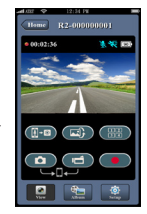

4.【Local】function has three function pages: View, Album and Setup.

#### **C** View Page

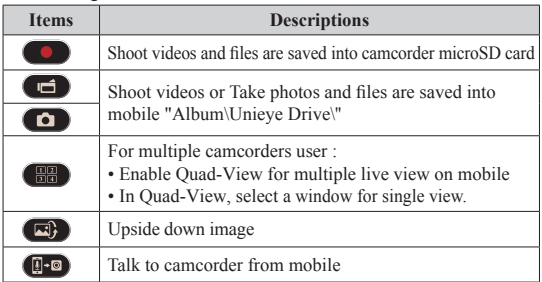

#### Album Page (for camcorder)

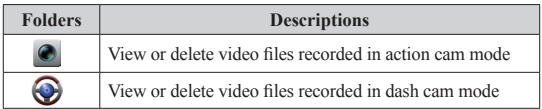

#### **O** Setup Page (for camcorder)

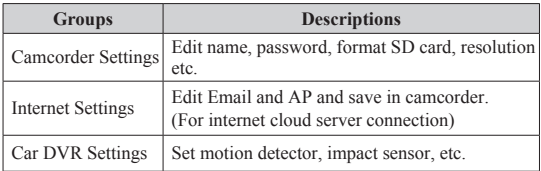

Note: 1. In Setup Page, tap [Save] to complete settings to camcorder.

2. Mobile media player may not support SuperHD video.

#### **Camcorder SD Card Setup**

When SD card is first-time use or reformatted in camcorder, user should allocate memory for Portable Mode and Car Mode.

Go to  $[Setup] \rightarrow [Camcorder Settings]$  $\rightarrow$  Adjust slide bar and press [Format] button to complete SD card setup.

#### **Camcorder Internet Setup**

Before using internet cloud service, Email and AP must be properly set up.

- 1. Go to [Setup]  $\rightarrow$  [Internet Settings]  $\rightarrow$  Edit Email and AP
- 2. Tap [Save] to complete Email & AP settings.

Note: AP(Access Point) can be

- Wireless Router or
- 3G/4G Mobile Wireless Router or
- 3G/4G Mobile Hotspot

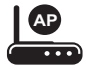

Wireless Router

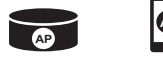

3G/4G Mobile Wireless Router

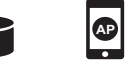

3G/4G Mobile Hotspot

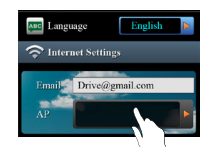

Factory Setting

Format SD Card

Reset

Format

#### **Motion Detector Setup**

When car's engine stops and motion is detected, camcorder automatically records videos till no motion is detected.

- 1. Set Camcorder to dash cam mode.
- 2. Go to APP  $\rightarrow$  [Setup]  $\rightarrow$  [ Car DVR Settings]  $\rightarrow$  Turn on [Motion Detector]  $\rightarrow$  Tap [Save].
- 3. Camcorder shows  $\sqrt{\frac{1}{2}}$  on screen.
- 4. When car's engine stops, operate camcorder to active [ Motion Detector].

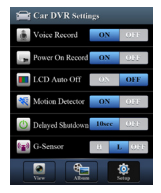

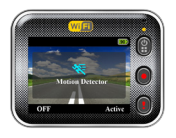

#### **G-Sensor Setup**

When camcorder is recording and any impacts happen, camcorder automatically records emergency events if G-Sensor is set.

Go to APP  $\rightarrow$  [Setup]  $\rightarrow$  [ Car DVR Settings]

 $\rightarrow$  Select [G-Sensor], [H]/[L]  $\rightarrow$  Tap [Save].

Note : [H] High sensitivity. [L] Low sensitivity.

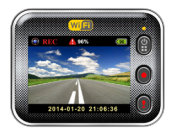

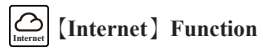

Before using APP's【Internet】function, ensure camcorder internet setup has been completed.

#### **Camcorder Connects to Cloud Server**

Enable  $[Cloud \bigodot]$  in camcorder to upload video streaming to cloud server. Connecting status will be shown on screen.

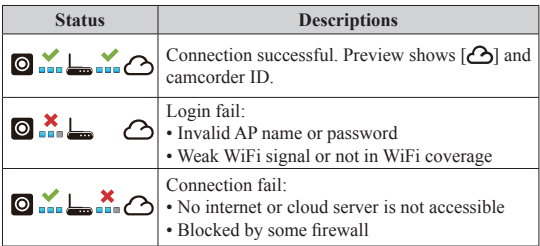

#### **Remote Internet Live View**

- 1. Connect mobile to internet (via WiFi, 3G/4G).
- 2. Run [Unieye Drive] and tap【Internet】.
- 3. For adding camcorder or using another mobile, tap  $\lceil \bullet \rfloor$   $\rightarrow$  Enter the camcorder ID and password.
- 4. Tap camcorder ID/name to view internet live videos.

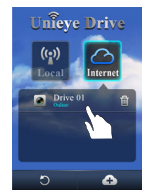

【Internet】 Main Page

## **Troubleshooting**

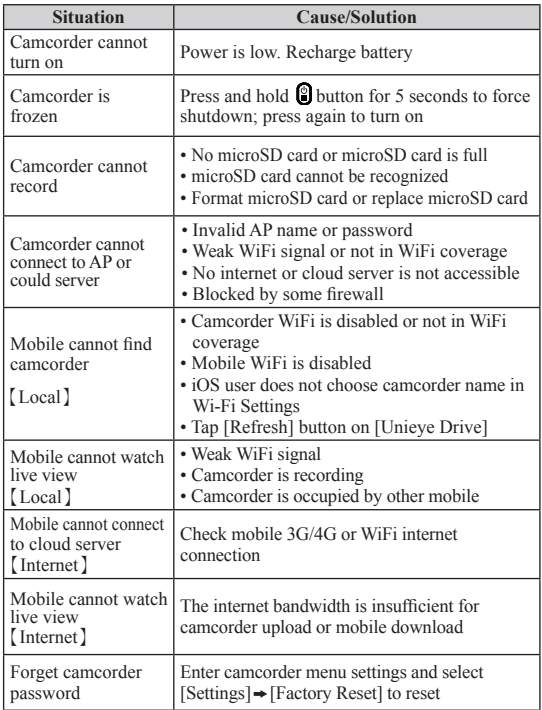

## **FCC Regulations:**

This device complies with part 15 of the FCC Rules. Operation is subject to the following two conditions: (1) This device may not cause harmful interference, and (2) this device must accept any interference received, including interference that may cause undesired operation.

Changes or modifications not expressly approved by the party responsible for compliance could void the user's authority to operate the equipment.

This equipment has been tested and found to comply with the limits for a Class B digital device, pursuant to part 15 of the FCC Rules. These limits are designed to provide reasonable protection against harmful interference in a residential installation. This equipment generates, uses and can radiate radio frequency energy and, if not installed and used in accordance with the instructions, may cause harmful interference to radio communications. However, there is no guarantee that interference will not occur in a particular installation. If this equipment does cause harmful interference to radio or television reception, which can be determined by turning the equipment off and on, the user is encouraged to try to correct the interference by one or more of the following measures:

—Reorient or relocate the receiving antenna.

- —Increase the separation between the equipment and receiver.
- —Connect the equipment into an outlet on a circuit different from that to which the receiver is connected.
- —Consult the dealer or an experienced radio/TV technician for help.

## **FCC RF Exposure Compliance (SAR)**

This device is designed and manufactured not to exceed the emission limits for exposure to radio frequency (RF) energy set by the Federal Communications Commission of the U.S. Government. The exposure standard for wireless devices employs a unit of measurement known as the Specific Absorption Rate (SAR). The SAR limit adopted by the FCC is 1.6W/kg for an uncontrolled environment. Tests for SAR are conducted using standard operating positions accepted by the FCC with the device transmitting at its highest certified power level in all tested frequency bands. The FCC has granted an Equipment Authorization for this device with all reported SAR levels evaluated as in compliance with the FCC RF exposure guidelines.

Although the SAR is determined at the highest certified power level, the actual SAR level of the device while operating can be well below the maximum value. This is because the device is designed to operate at multiple power levels so as to use only the poser required to reach the network. In general, the closer you are to a wireless base station antenna, the lower the power output.